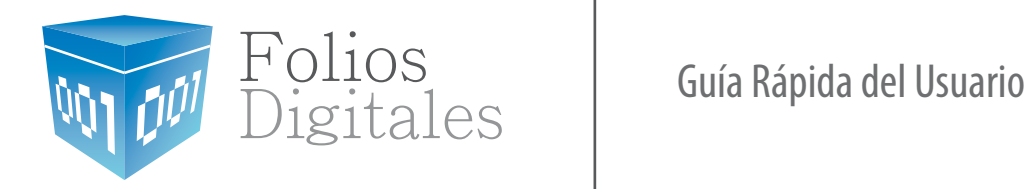

www.foliosdigitales.com

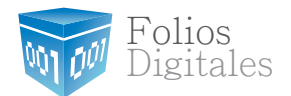

#### ÍNDICE

#### DESCARGA EL SOFTWARE

- 1.1. ¿CÓMO DESCARGAR EL PROGRAMA?
- 1.2. ¿CÓMO DESCARGAR LOS REQUISITOS DEL SAT?

#### INSTALA Y CONFIGURA

- 2.1. **¿CÓMO ACCESAR AL SISTEMA?**
- 2.2. ¿CÓMO CONFIGURAR EL PROGRAMA?
- 2.3. CONFIGURACIÓN DE USUARIOS Y CONTRASEÑA
- **2.4. PERSONALIZA TU IMAGEN**

# DESC<br>
1.1. *i*<br>
1.2. *i*<br>
1.2. *i*<br>
2.1. *i*<br>
2.2. *i*<br>
2.3. (2.4. 1<br>
2.4. 1<br>
3.1. *i*<br>
3.1. *i*<br>
3.2. *i* CREA TUS FACTURAS

- 3.1. ¿CÓMO EXPEDIR UNA FACTURA?
- 3.2. ¿CÓMO EXPEDIR UN RECIBO DE HONORARIOS y ARRENDAMIENTO?
- 3.3. ¿CÓMO VER LOS REPORTES?
- 3.4. ¿CÓMO PUEDO VALIDAR UNA FACTURA?

## 1.1. ¿CÓMO DESCARGAR EL PROGRAMA? **DESCARGA EL SOFTWARE**

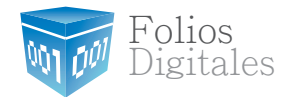

Una vez confirmado el pago de la licencia, recibirás un correo electrónico con dos ligas:

- Una para descargar el instalador
- Y otra para descargar el archivo de activación

-El instalador lo deberás ejecutar y seguir las instrucciones para instalar el programa en tu computadora

-El archivo de activación lo ocuparás más adelante para configurar el sistema.

## 1.2. REQUISITOS SA T **DESCARGA EL SOFTWARE**

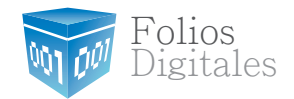

"Para configurar el programa se requiere de 3 diferentes requisitos que te proveera el SAT:

1.-La Firma Electronica 2.-El Sello Digital

3.-Los Folios.

# **DESCARGA EL SOFTWARE**

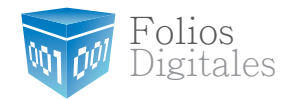

1.2. REQUISITOS SA T Descarga la firma electrónica

1.- La Firma Electronica, es un archivo con extención ".key" y uno con extención ".cer" tambien conocida como La FIEL. La cual probablemente ya tienes, ya que fué necesaria para poder presentar la declaración anual, esta la necesitarás para poder solicitar tu Sello Digital y tus folios, en caso de que no la tengas la puedes solicitar en el Modulo del SAT mas cercano, para mayor información respecto a los requisitos para tramitar esta Firma visita la pagina del SAT haciendo click aquí: http://www.sat.gob.mx/sitio\_internet/e\_sat/tu\_firma/

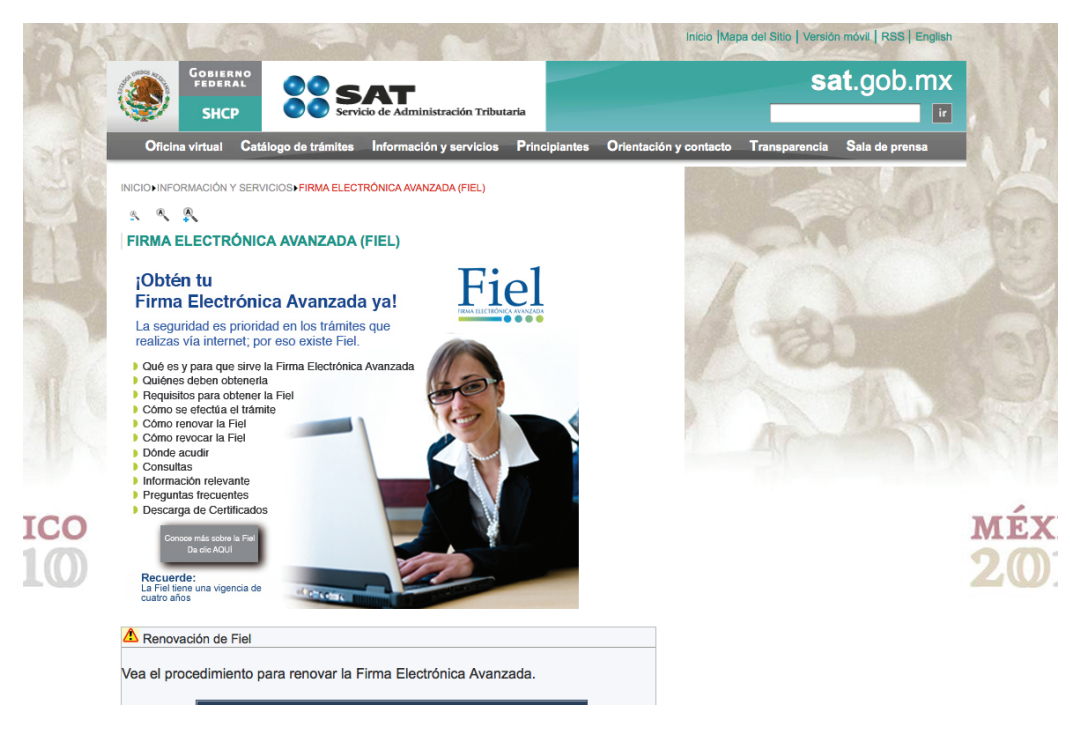

# **DESCARGA EL SOFTWARE**

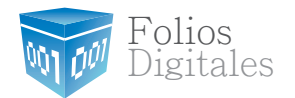

1.2. REQUISITOS SA T Descarga el sello digital

2.- El Sello Digital, es un archivo con extención ".key" y otro con extención ".cer" que necesitarás para configurar Folios Digitales, ya que el programa lo ocupa para generar la cadena que le dará validez a las Facturas Electrónicas. Para obtener este Sello Digital debes hacer 3 pasos:

- El primero es descargar del SAT una aplicación llamada SOLCEDI, esta la podrás bajar haciendo click en esta liga: http://www.sat.gob.mx/sitio\_internet/e\_sat/comprobantes \_scales/15\_15564.html **1**
- **2**

**3**

- El segundo es utilizar esta aplicación para crear "El Requerimiento" del Sello Digital

-Y el tercero es enviar ese "Requerimiento" del sello al SAT mediante la pagina de internet CERTISAT WEB haciendo click aquí:

http://www.sat.gob.mx/sitio\_internet/e\_sat/comprobantes \_scales/15\_15564.html

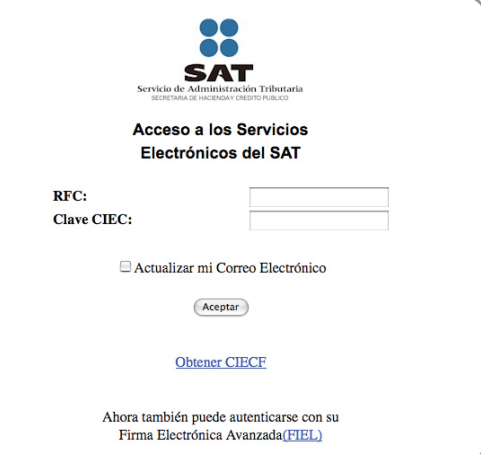

## 1.2. REQUISITOS SA T Los folios **DESCARGA EL SOFTWARE**

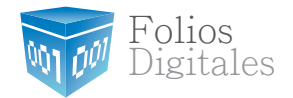

3.- Los Folios, de igual forma que con la facturación en papel, las facturas digitales necesitan tener folios aprobados por el SAT, y para obtener la autorización hay que solicitar Las Series y Los Folios entrando a la pagina del SAT SICOFI CFD en donde deberás primero hacer click en "Solicitud de Folios" y llenar los campos que se solicitan, esto generará un archivo con extención ".txt" después deberás entrar al menú "Envío de Archivos" para envíar el archivo ".txt" generado y automáticamente tendrás los datos de aprobación y listo. Nota: En esta misma pagina deberás entrar cada mes dentro de los primeros 5 días para enviar tu reporte mensual del mes anterior.

#### Para entrar a la pagina del SAT SICOFI CFD haz click aquí: http://www.sat.gob.mx/sitio\_internet/e\_sat/comprobantes\_fiscales/15\_15788.html

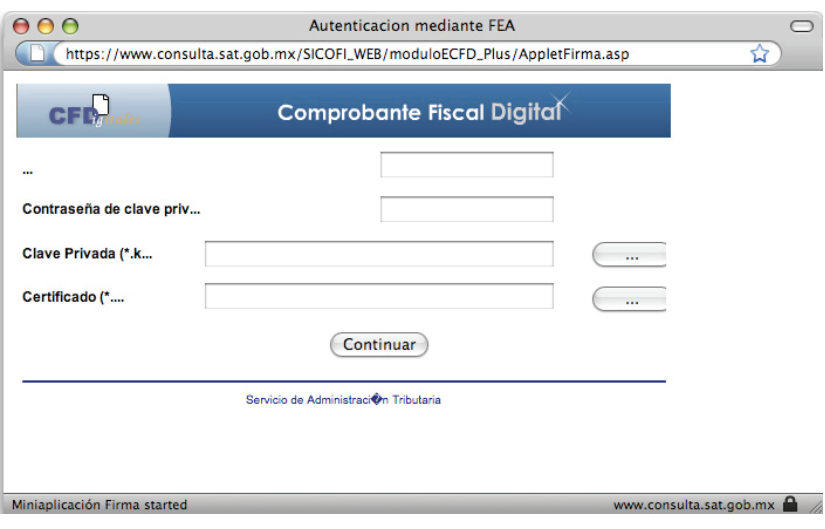

## 2.1. ACCESAR AL SISTEMA **INSTALA Y CONFIGURA**

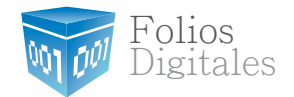

Una vez obtenidos los requisitos SAT, nos dirigimos al archivo **"FDI WIZARD",**él cual debemos ejecutar para configurar con nuestros datos la siguientes 4 pantallas.

#### Equipo > Disco local (C:) > FoliosDigitales > FoliosDIigitales > FDI WIZARD

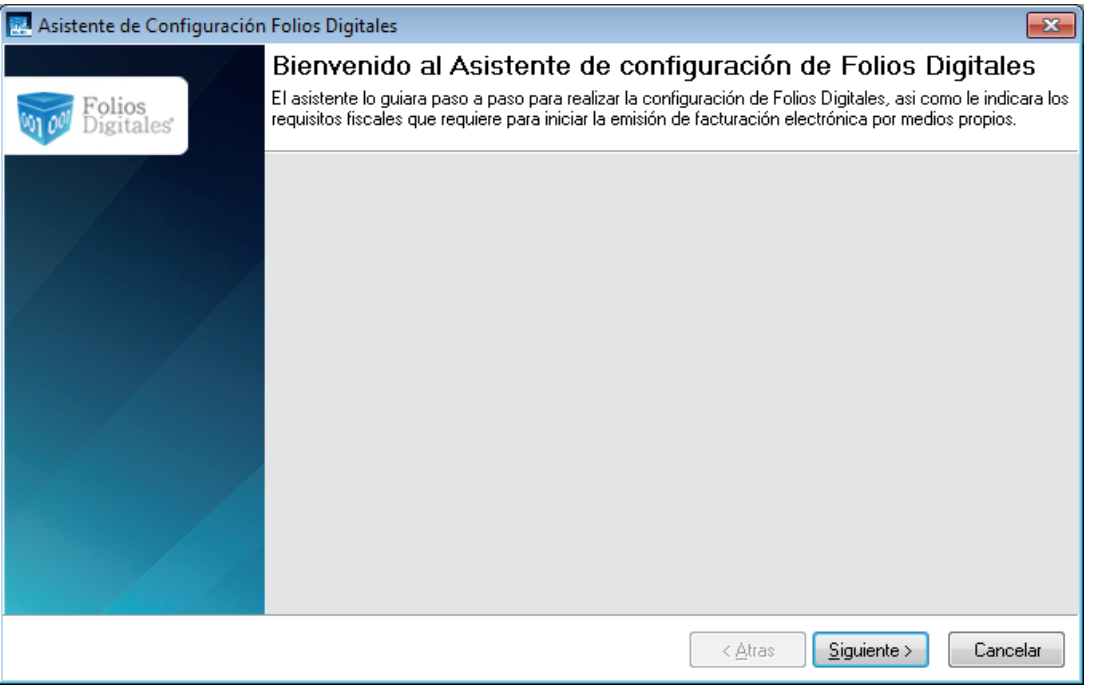

## 2.2. CONFIGURAR EL PROGRAMA **INSTALA Y CONFIGURA**

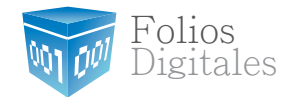

#### 1) Matriz:

- a) Seleccione su "Archivo de licencia de identificación"
- b) Verifique si los datos mostrados en el apartado "Datos Fiscales" son correctos.

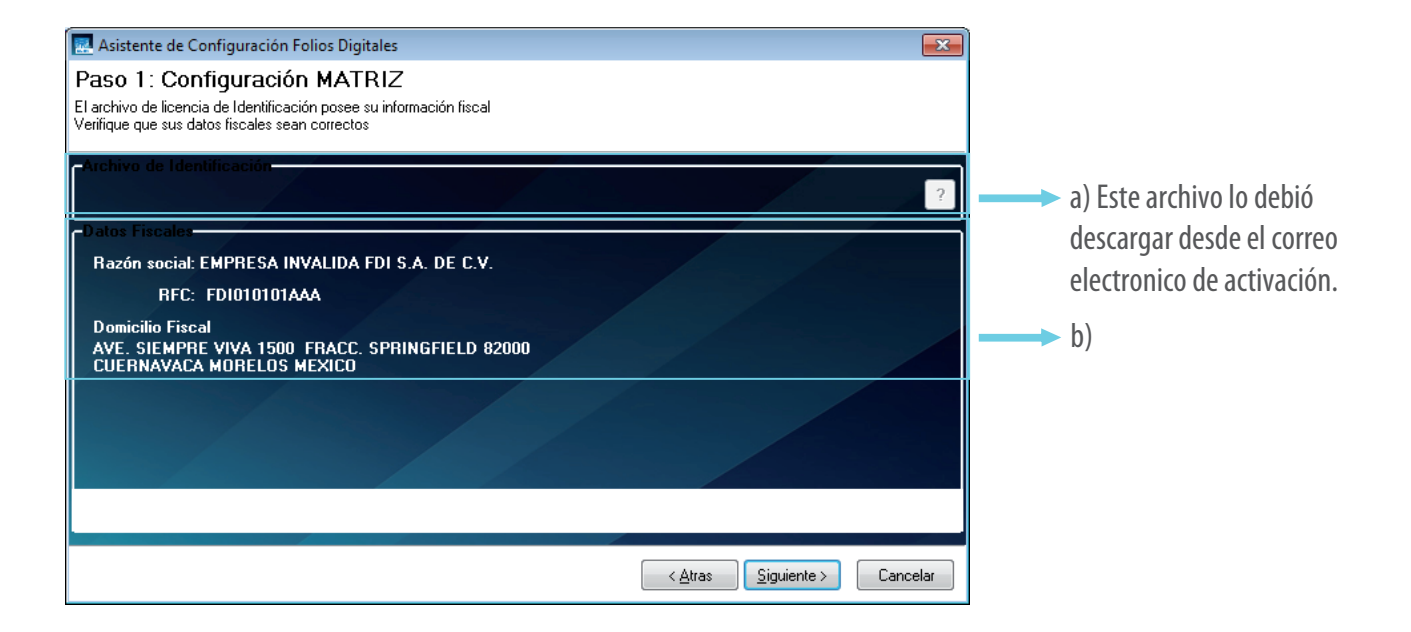

## **INSTALA Y CONFIGURA** 2.2. CONFIGURAR EL PROGRAMA

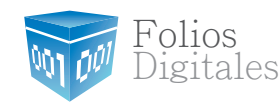

#### 2) Sellos de Facturación:

- a) Seleccione "Sello Digital" y "Certificado" proporcionados por el SAT.
- b) La "Contraseña" es la que elegiste en el trámite del inciso anterior.

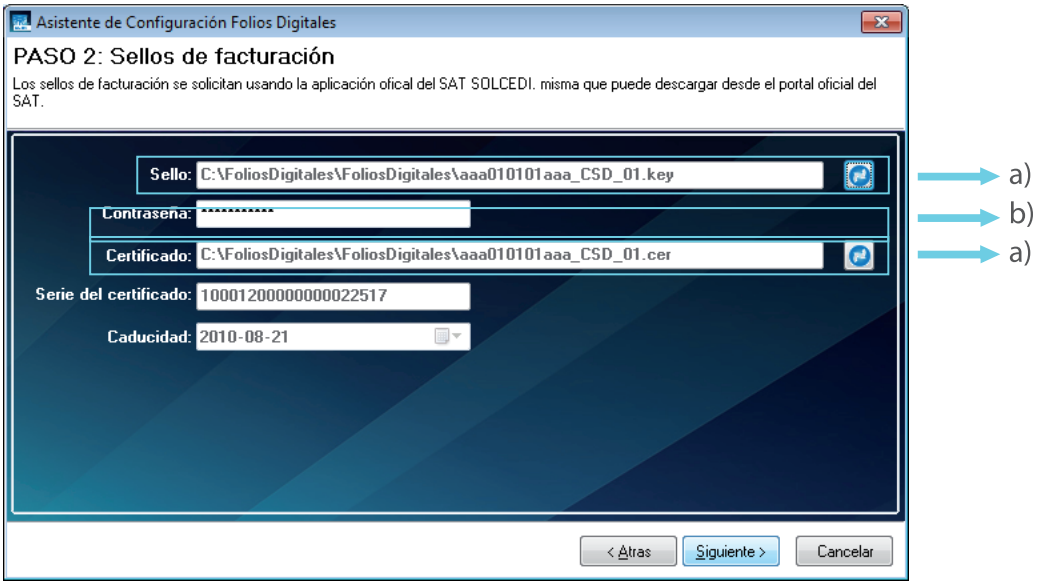

### **INSTALA Y CONFIGURA** 2.2. CONFIGURAR EL PROGRAMA

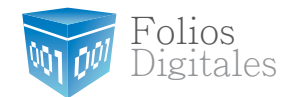

#### 3) Series y folios:

Complete los campos con la serie y los folios proporcionados por el SAT con su número de aprobación y año.

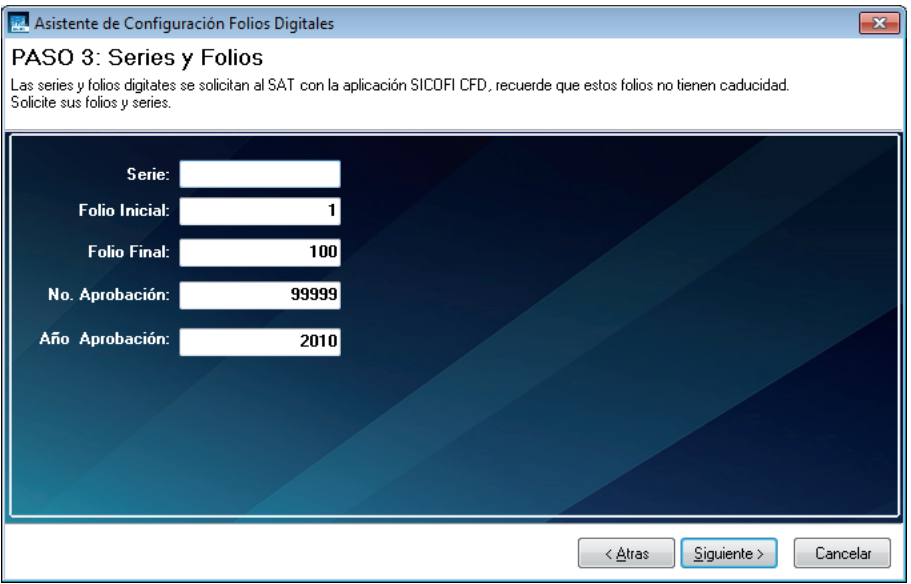

#### **INSTALA Y CONFIGURA** 2.2. CONFIGURAR EL PROGRAMA

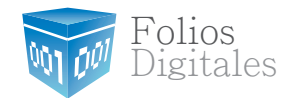

#### 4) Finalizar

Finalmente, seleccione su "Archivo de licencia de uso".

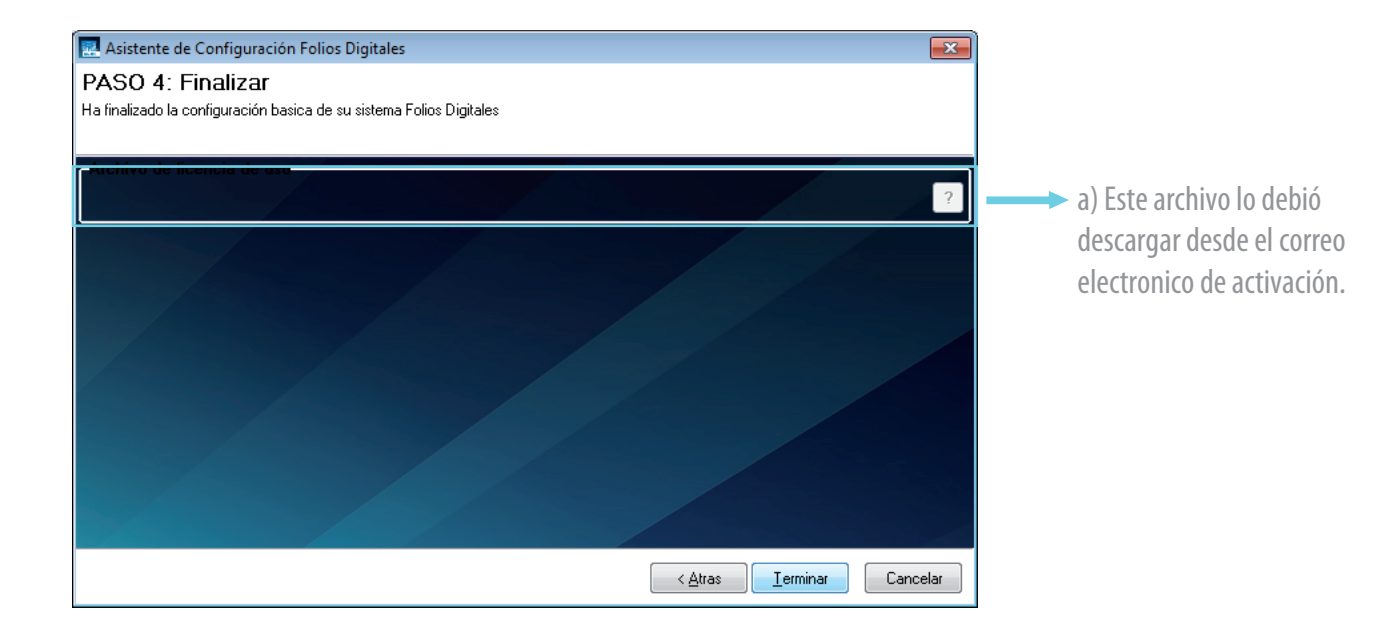

## 2.3. CONFIGURACIÓN DE USUARIO Y CONTRASEÑA **INSTALA Y CONFIGURA**

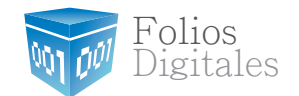

En la página principal del programa ir al menú Configuración > Mis Usuarios

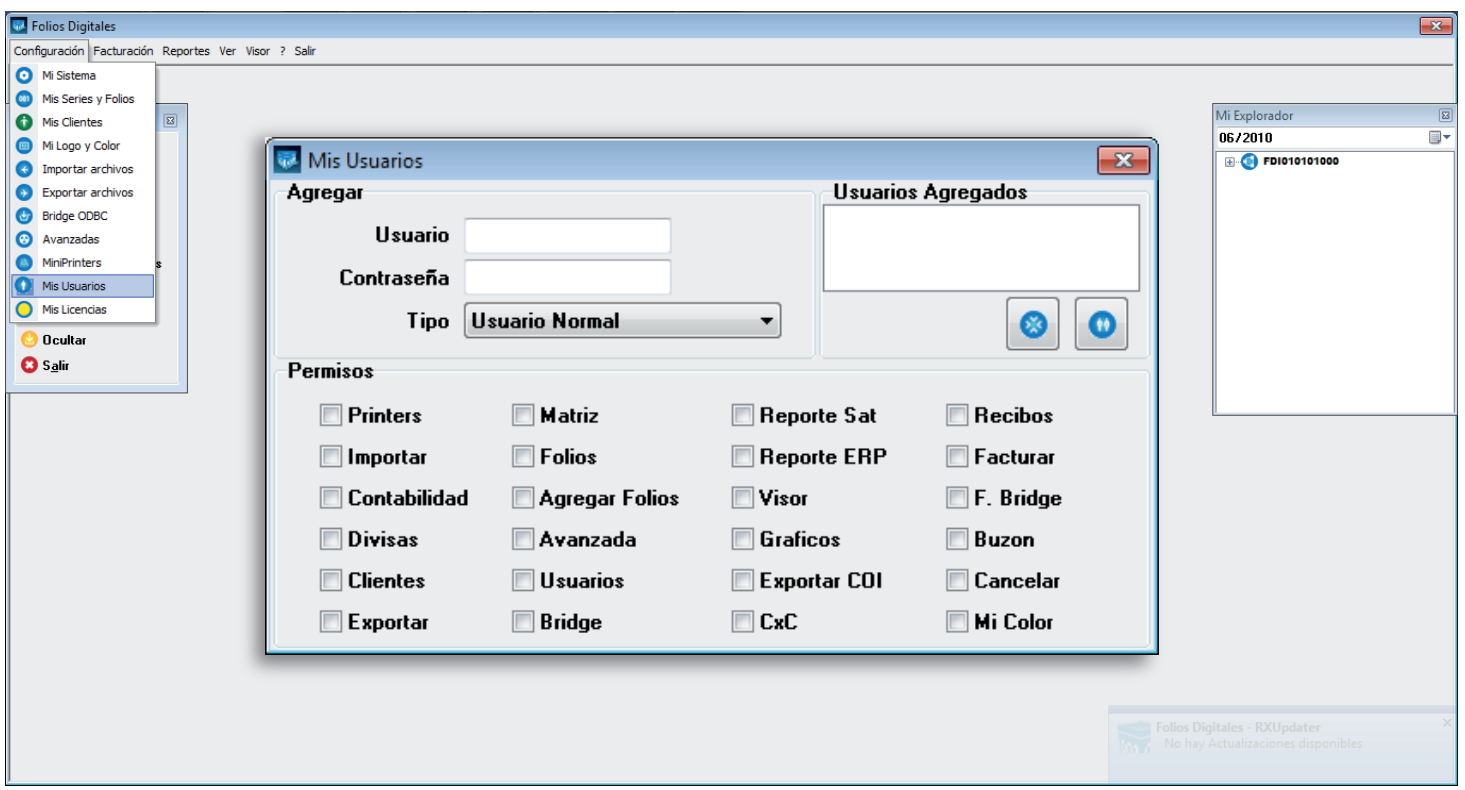

#### 2.4. PERSONALIZA TU IMAGEN **INSTALA Y CONFIGURA**

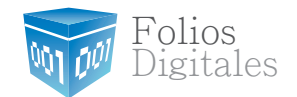

En la página principal del programa ir al menú Configuración > Mi logo y Color

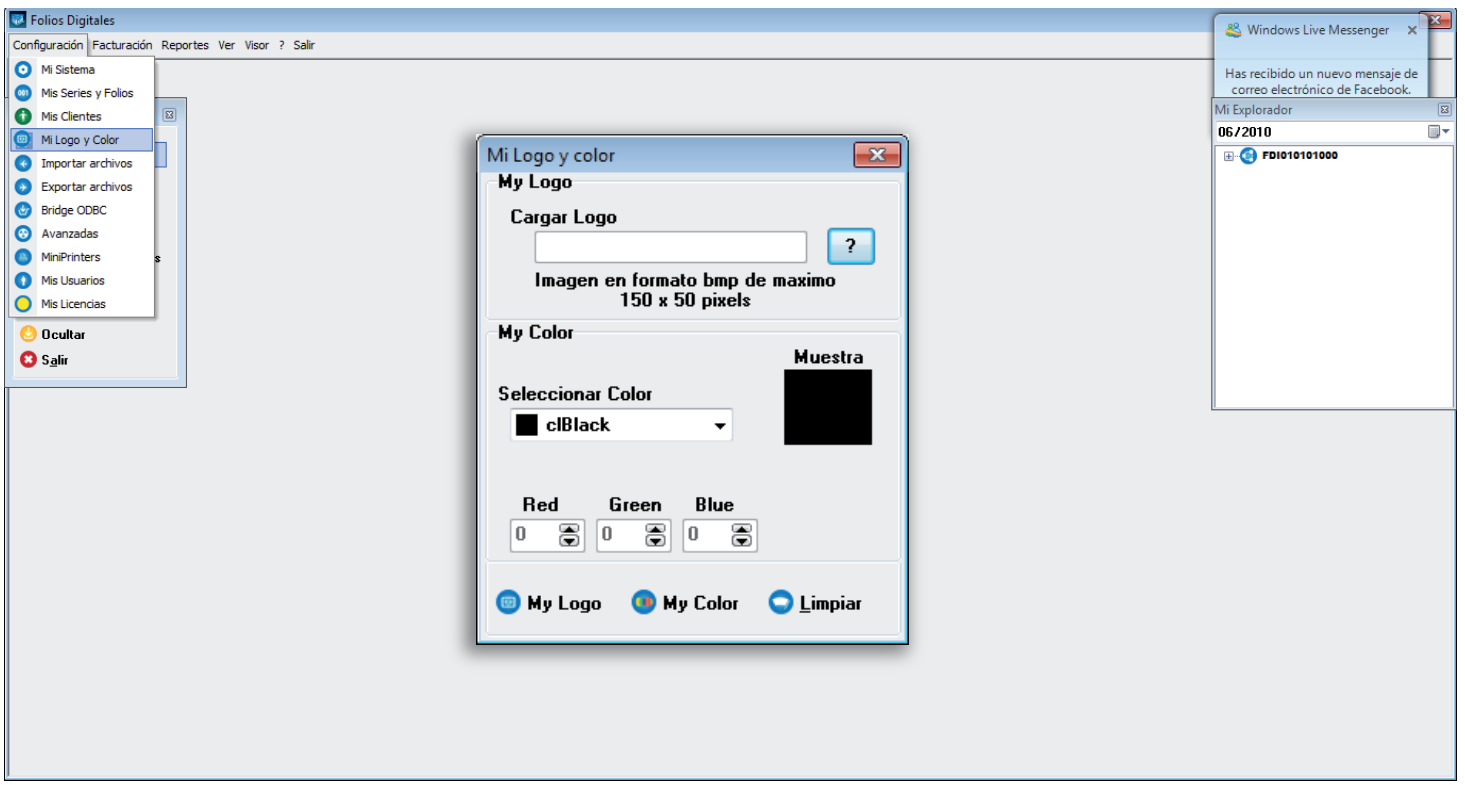

#### 3.1. ¿CÓMO EXPEDIR UNA FACTURA? USA EL PROGRAMA

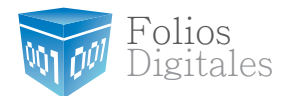

En la página principal del programa podemos encontrar la ventana de Mi Menú > Nueva Factura

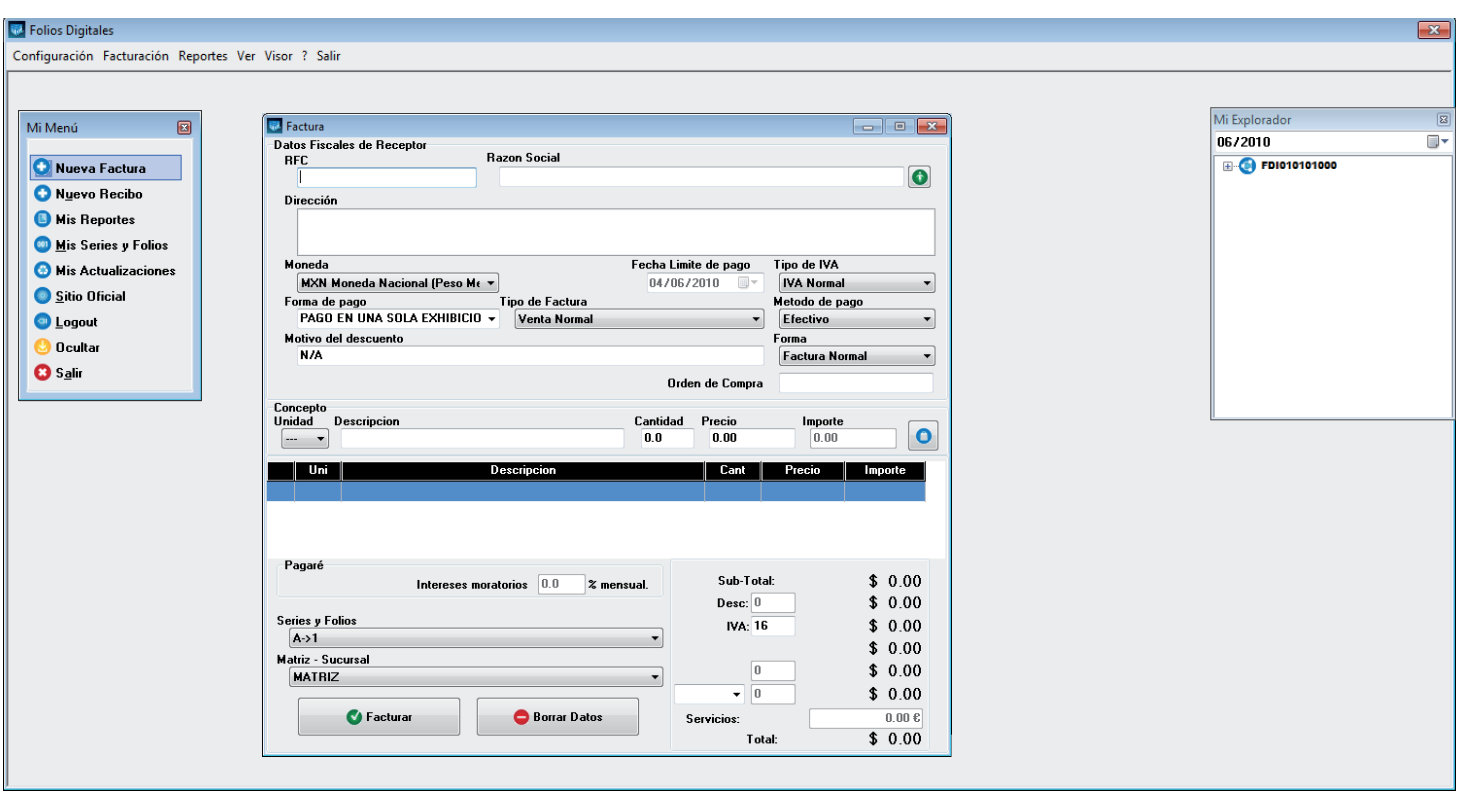

#### 3.1. ¿CÓMO EXPEDIR UNA FACTURA? USA EL PROGRAMA

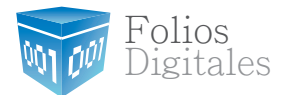

Después, hay que llenar los campos con los datos fiscales del cliente y anotar.

Para ingresar el concepto de la venta hay que marcar la "Cantidad", la"Descripción" y el "Precio" sin iva y por utlimo hacer click en "+" mas para agregarlo a la factura.

Para aplicar un descuento hay que llenar el campo "Motivo de descuento" y automáticamente se desbloqueara en la parte inferior el campo de descuento para poder fijar el porcentaje de descuento. y por ultimo hay que hacer click en "Generar Factura".

Una vez aceptando esto se generará la factura y la podremos encontrar en "Reporte Mensual", también tenemos la opción de imprimir la factura inmediatamente".

*Nota: Recuerda que la factura se genera en dos formatos, uno es "XML" y el otro es "PDF"… la diferencia es que el "XML" lo ocupan para ingresar la factura directamente al sistema de contabilidad y el "PDF" lo ocupan para imprimir la factura.*

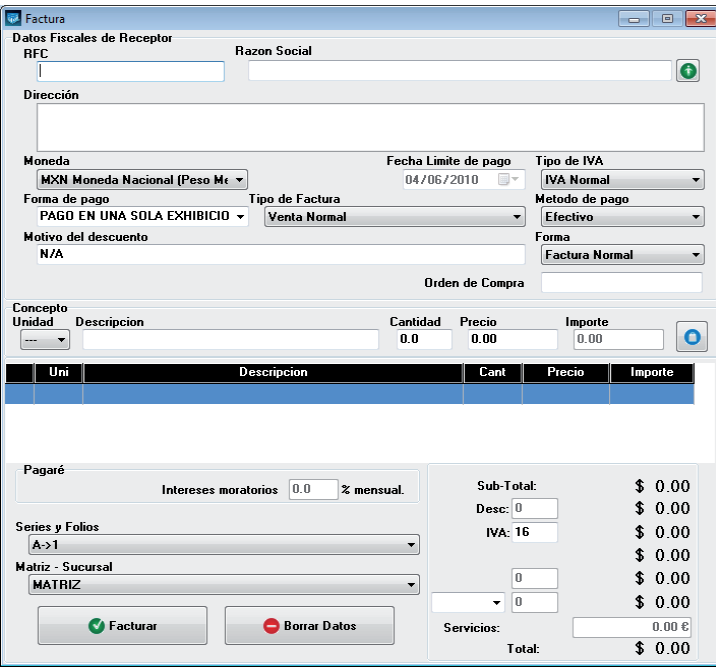

## 3.2. ¿CÓMO EXPEDIR UN RECIBO DE HONORARIOS? **USA EL PROGRAMA**

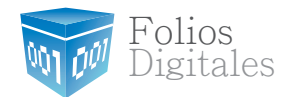

En la página principal del programa podemos encontrar la ventana de Mi Menú > Nueva Recibo

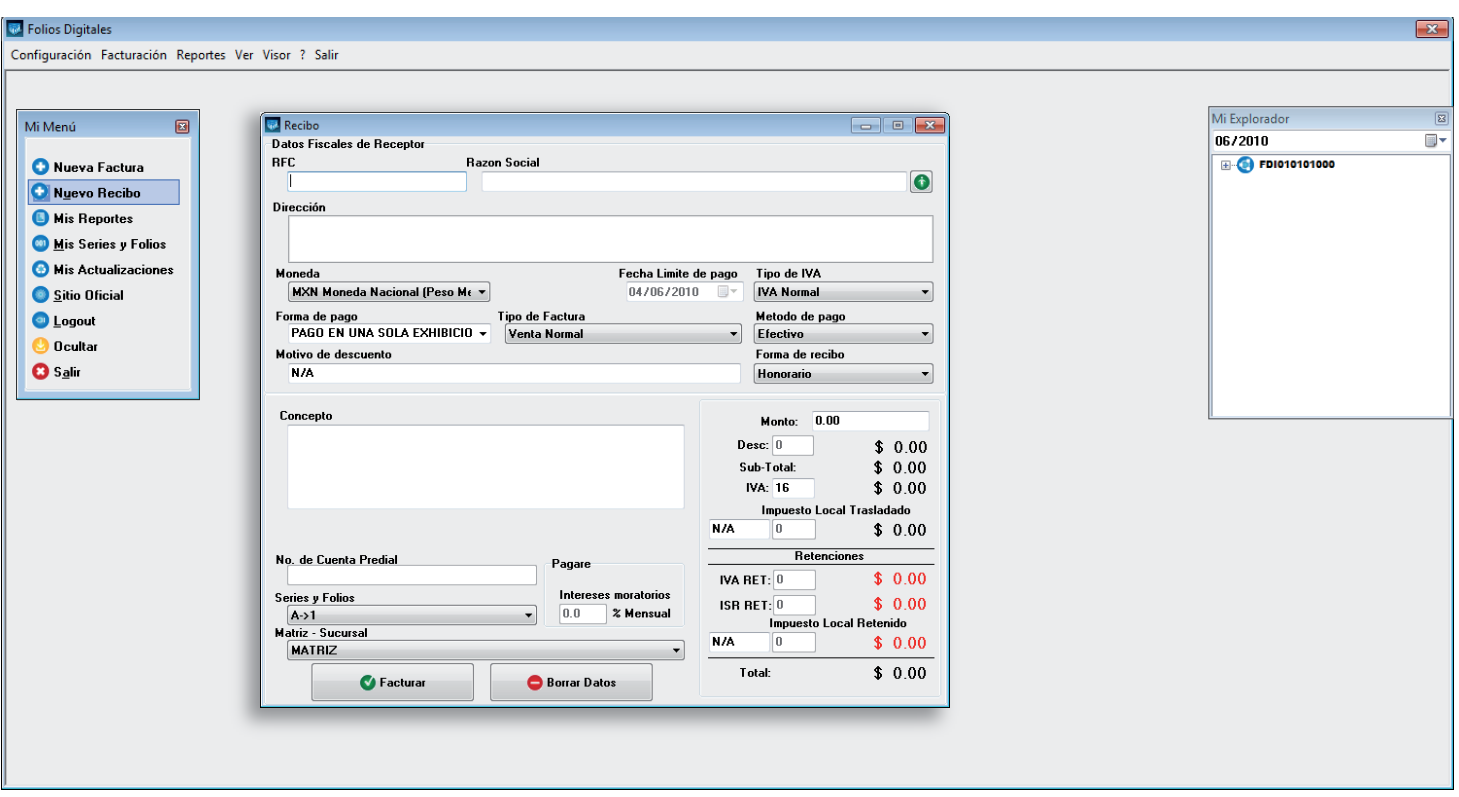

#### 3.3. ¿CÓMO VER LOS REPORTES? USA EL PROGRAMA

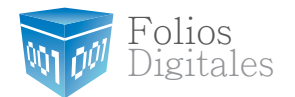

El sistema puede generar 2 reportes, uno para contabilidad y otro para el SAT.

Para ver los reportes hay que entrar en el boton "Mis reportesl" que podemos encontrar la ventana de Mi Menú > Mis reportes

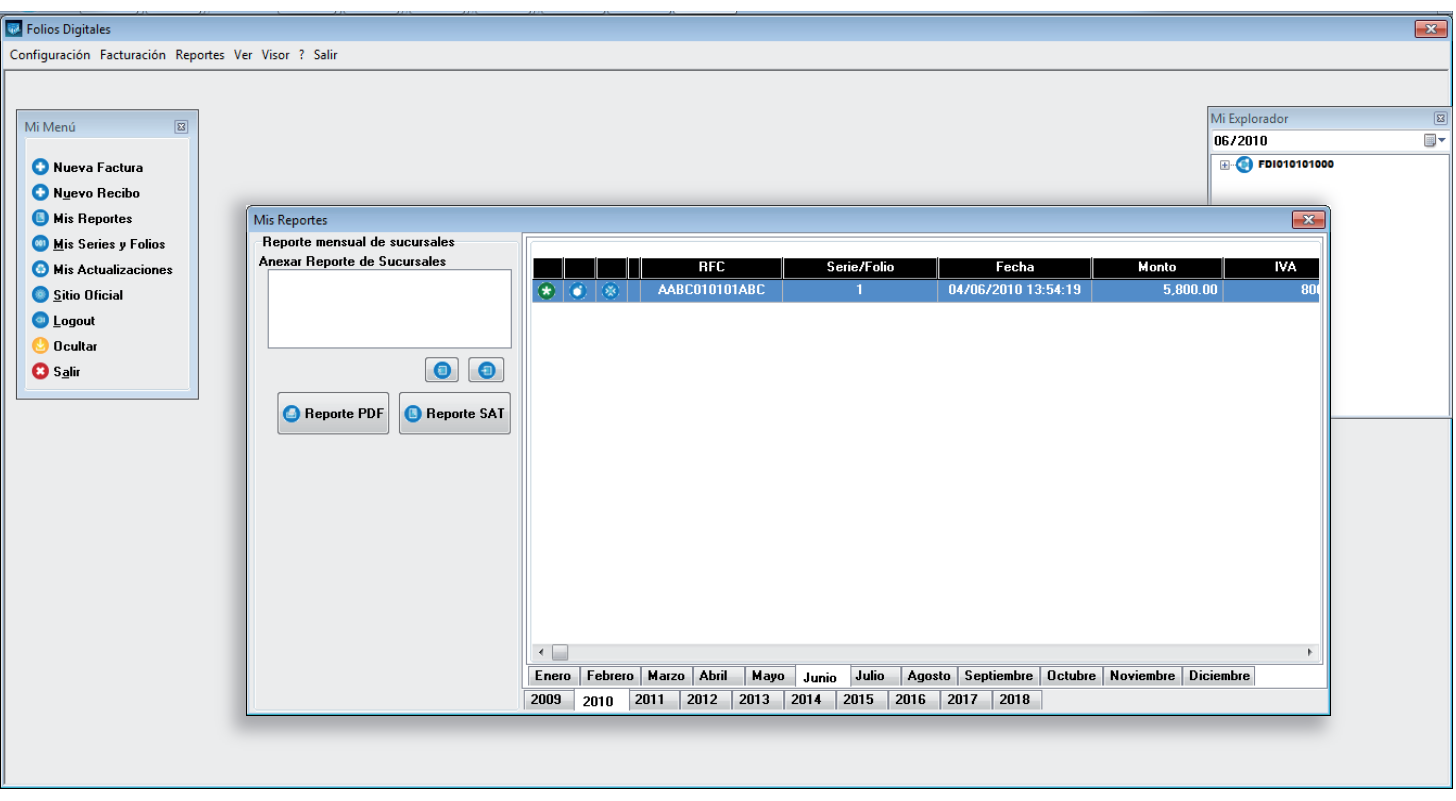

#### 3.4. ¿CÓMO PUEDO VALIDAR UNA FACTURA? USA EL PROGRAMA

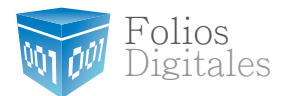

Para validar tus facturas electrónicas es necesario acceder a la siguiente dirección: www.consulta.sat.gob.mx/SICOFI\_WEB/ModuloECFD\_Plus/ValidadorComprobantes/Validaor.html **1**

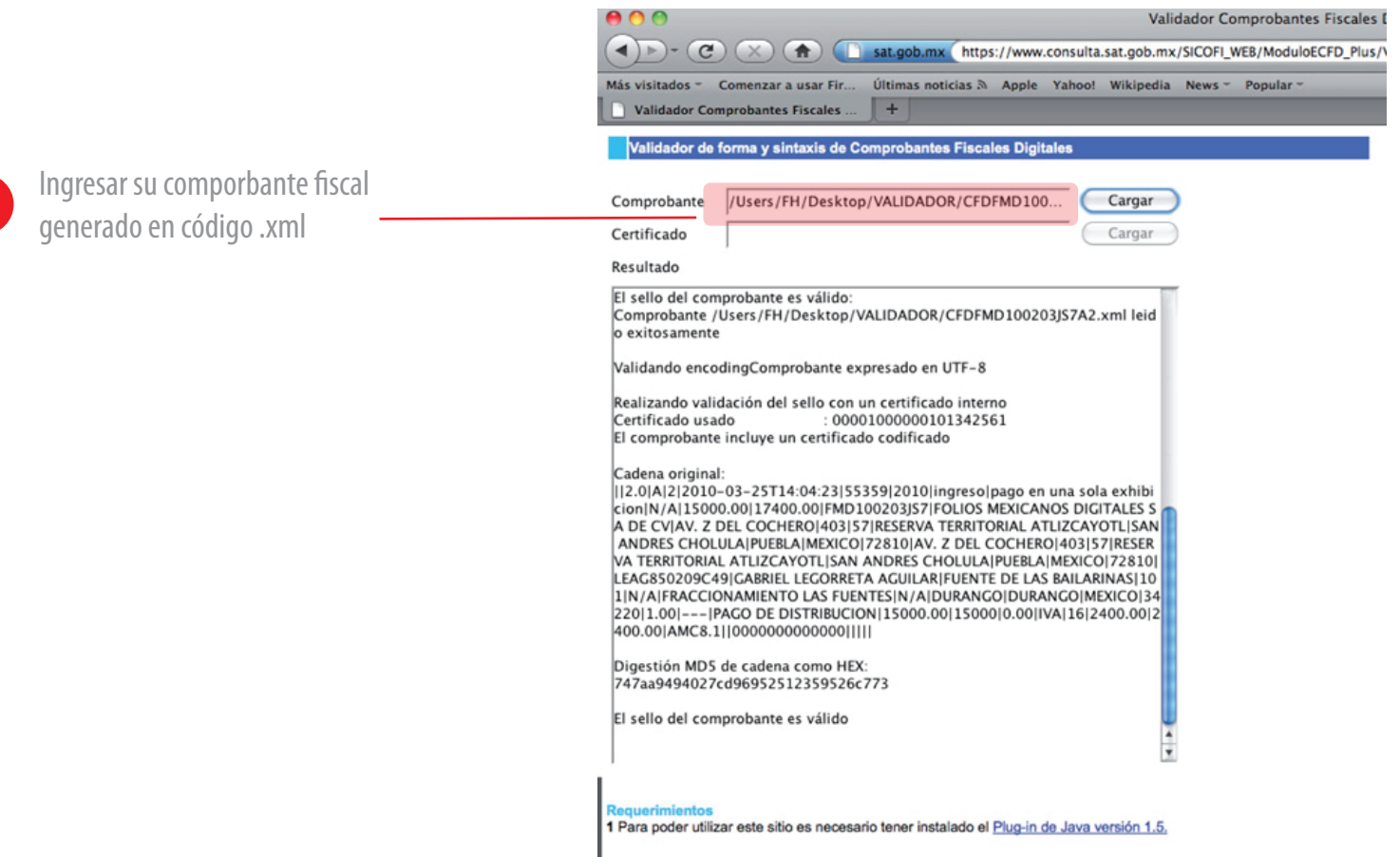

**2**

## 3.6. ¿CÓMO USAR EL "AUTOCOMPLETAR"? **USA EL PROGRAMA**

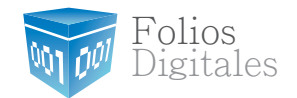

Para las siguientes facturas podrás utilizar la funcion de autocompletado presionando la tecla F1 para completar los campos de clientes y/o productos poniendo el cursor sobre cualquiera de los campos "nombre" "rfc" o "producto" y presionando la tecla "F1", con esto te aparecerán todos los registros utilizados, incluso puedes comenzar a escribir el nombre y despues presionar F1 para completarlo.

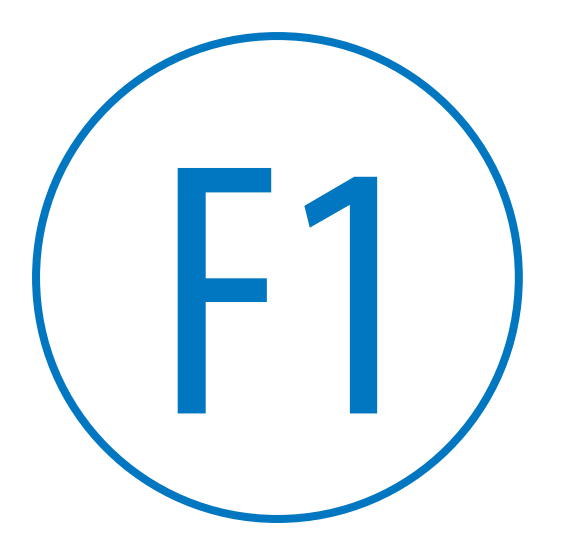

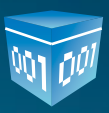

Folios Mexicanos Digitales S.A. de C.V. Todos los derechos reservados, México 2010.

www.foliosdigitales.com